# Konfiguration von Multicast Forward All für VLAN-Ports auf Switches der Serie 300 J.

### Ziel

Multicast ist der Name des Prozesses, wenn eine Quelle eine Nachricht an viele Ziele sendet. Die Nachricht, die die Quelle sendet, wird als Multicast-Stream bezeichnet. Ziele im selben Virtual Local Area Network (VLAN) wie die Quelle können frei gewählt werden, wenn sie den Multicast-Stream empfangen möchten. Auf der Seite "Multicast Forward All" (Alle Multicast-Weiterleitungen) können Sie auswählen, welche Schnittstellen Multicast-Streams in welchen VLANs empfangen. In diesem Artikel wird erläutert, wie die Multicast-Einstellungen von Schnittstellen auf einem Managed Switch der Serie 300 konfiguriert werden.

#### Anwendbare Geräte

·Managed Switches der Serie SF/SG 300

## Softwareversion

·1.3.0.62

### Bridge-Multicast-Filterung aktivieren

Die Bridge-Multicast-Filterung muss auf der Seite Multicast-Eigenschaften aktiviert sein, bevor Sie Multicast-Einstellungen konfigurieren können.

Schritt 1: Melden Sie sich beim Webkonfigurationsprogramm an, und wählen Sie Multicast > Properties aus. Die Seite Eigenschaften wird geöffnet.

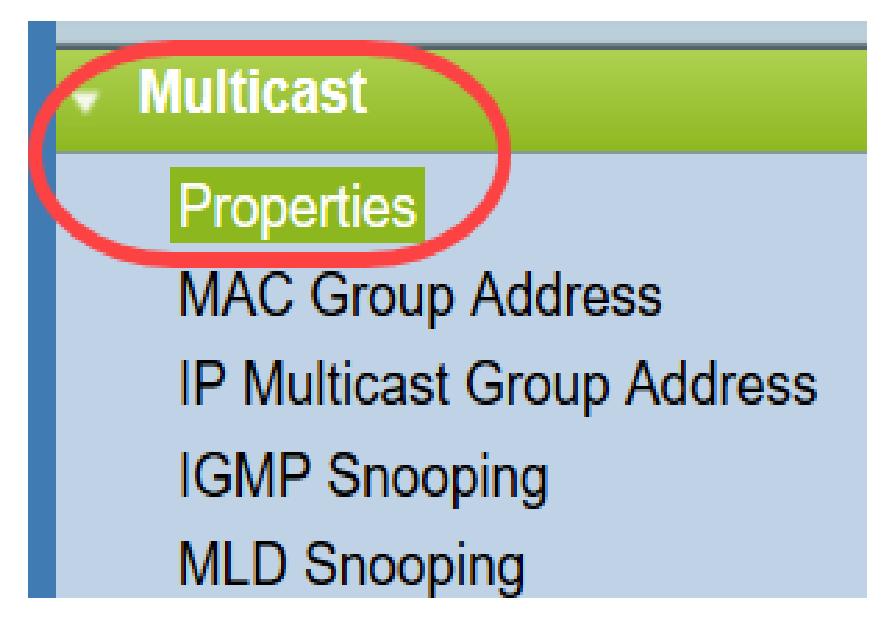

Schritt 2: Aktivieren Sie das Kontrollkästchen Aktivieren im Feld Bridge Multicast Filtering Status (Multicast-Filterungsstatus Bridge-Feld).

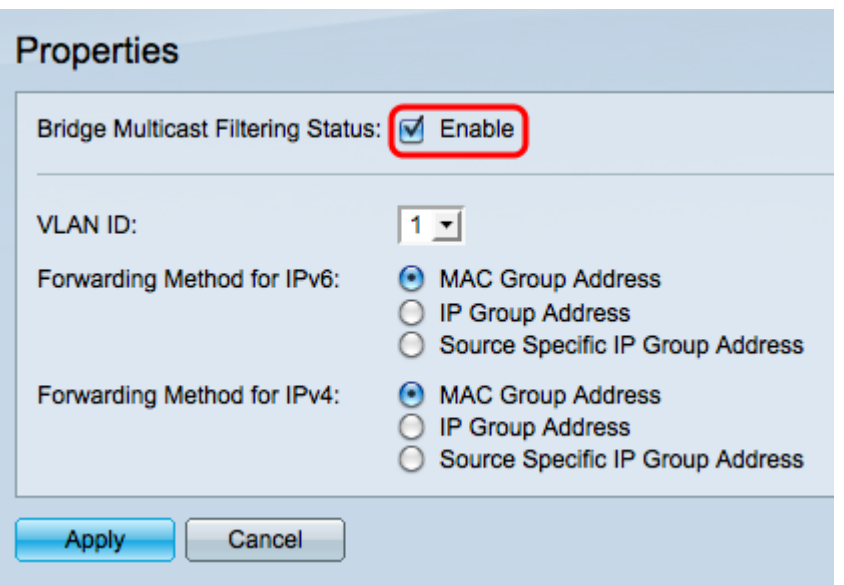

Schritt 3: Klicken Sie auf Apply, um die Änderungen zu speichern.

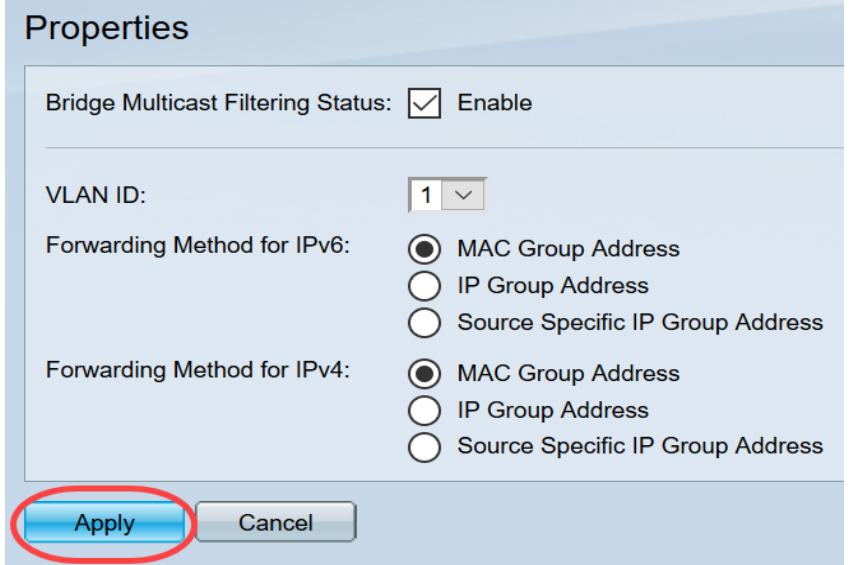

#### Konfigurieren von Multicast Forward All für Ports oder Lag

Schritt 1: Melden Sie sich beim Webkonfigurationsprogramm an, und wählen Sie Multicast > Forward All (Multicast > Alle weiterleiten).

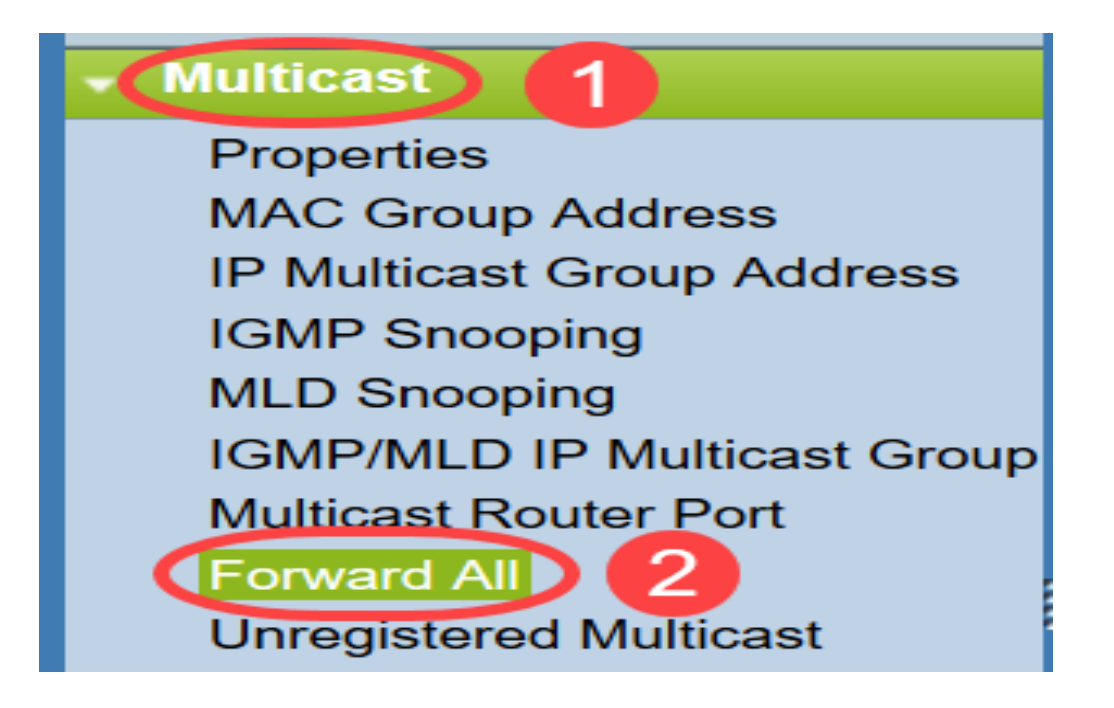

Die Seite Alle weiterleiten wird geöffnet:

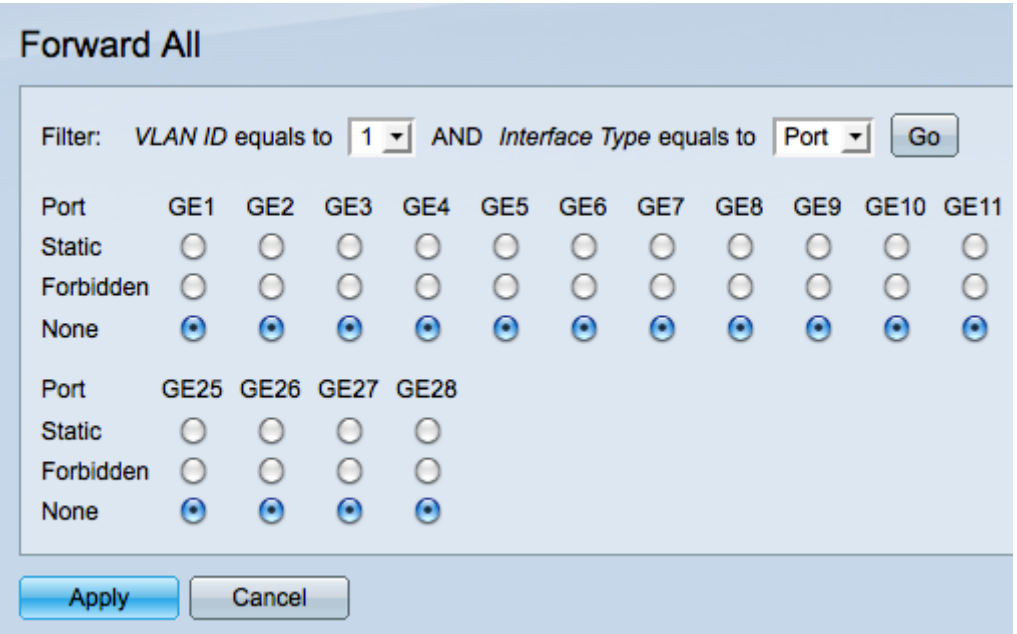

Schritt 2: Wählen Sie aus der Dropdown-Liste VLAN ID equals to (VLAN-ID entspricht der Dropdown-Liste) ein VLAN aus, aus dem Multicast-Streams akzeptiert werden können.

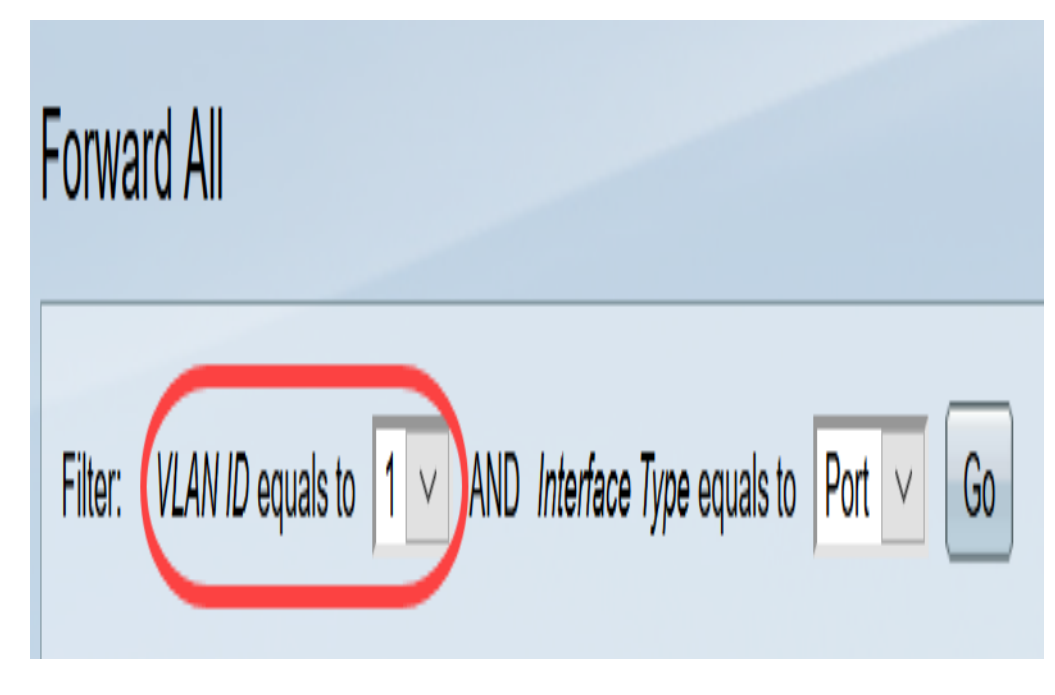

Schritt 3: Wählen Sie aus der Dropdown-Liste Interface Type (Schnittstellentyp) einen Schnittstellentyp aus, dessen Einstellungen Sie bearbeiten möchten.

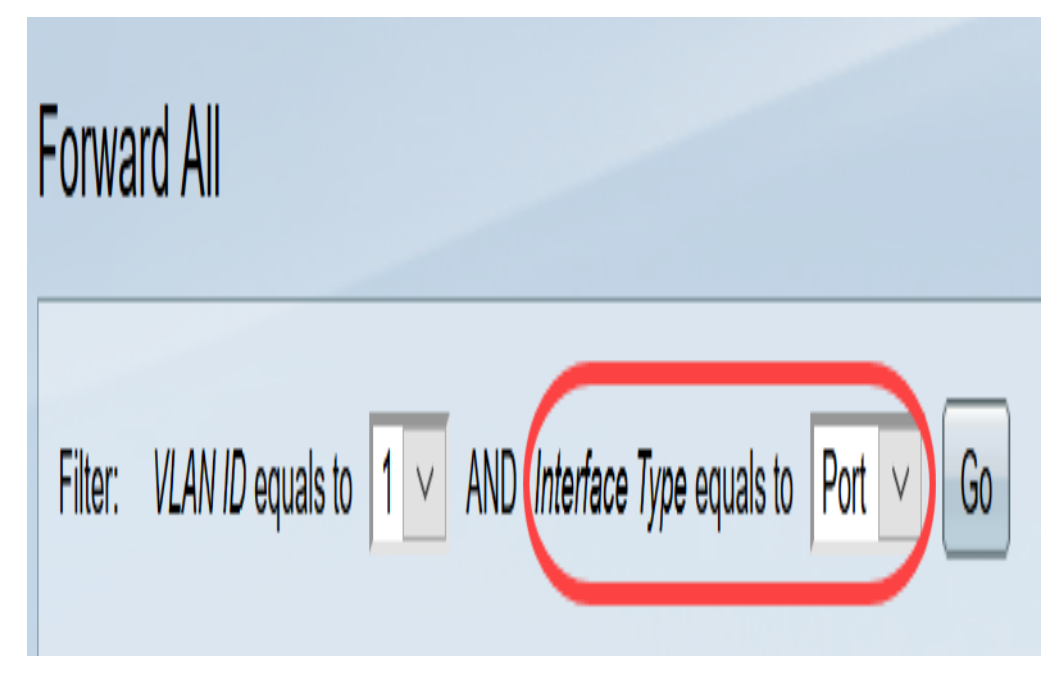

Schritt 4: Klicken Sie auf Los. Es werden das entsprechende VLAN und der Schnittstellentyp angezeigt.

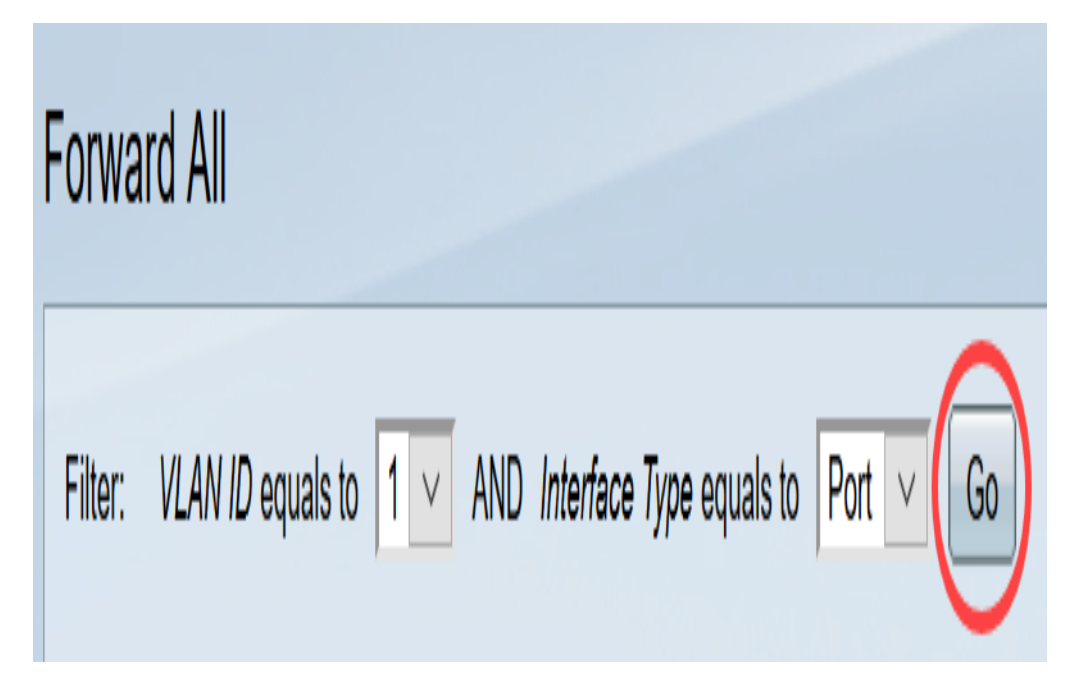

Schritt 5: Klicken Sie auf das Optionsfeld unter der Schnittstelle, das der Methode entspricht, die der Behandlung von Multicast-Streams durch die Schnittstelle entspricht.

·Statisch - Schnittstelle empfängt alle Multicast-Streams vom angegebenen VLAN.

·Verboten - Schnittstelle kann keine Multicast-Streams empfangen.

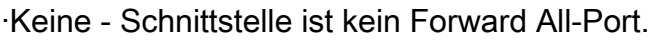

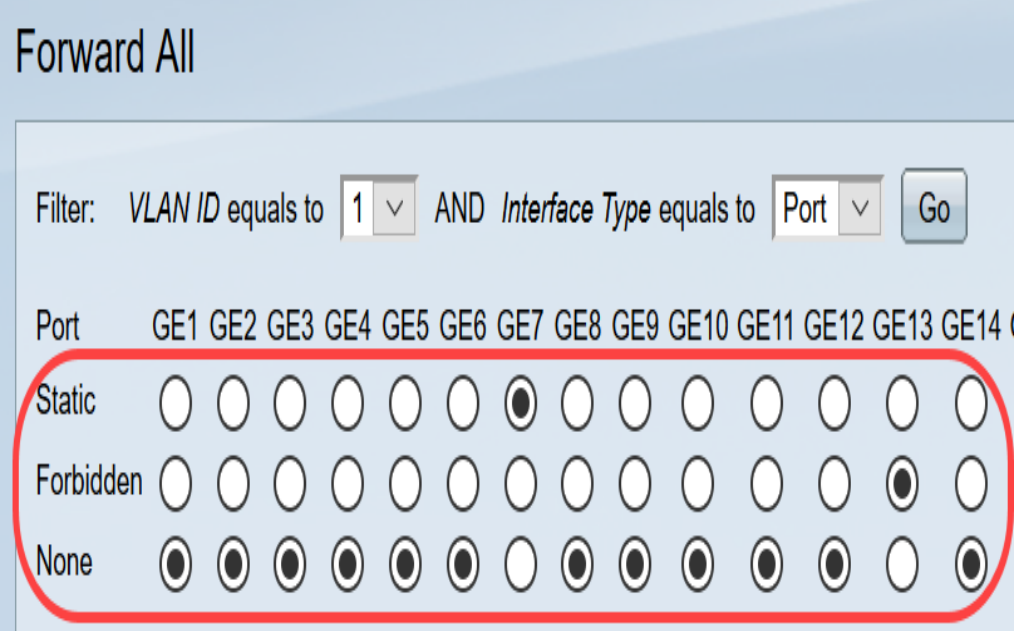

Schritt 6: Klicken Sie auf Apply, um die Änderungen zu speichern, oder auf Cancel (Abbrechen), um die Änderungen rückgängig zu machen.

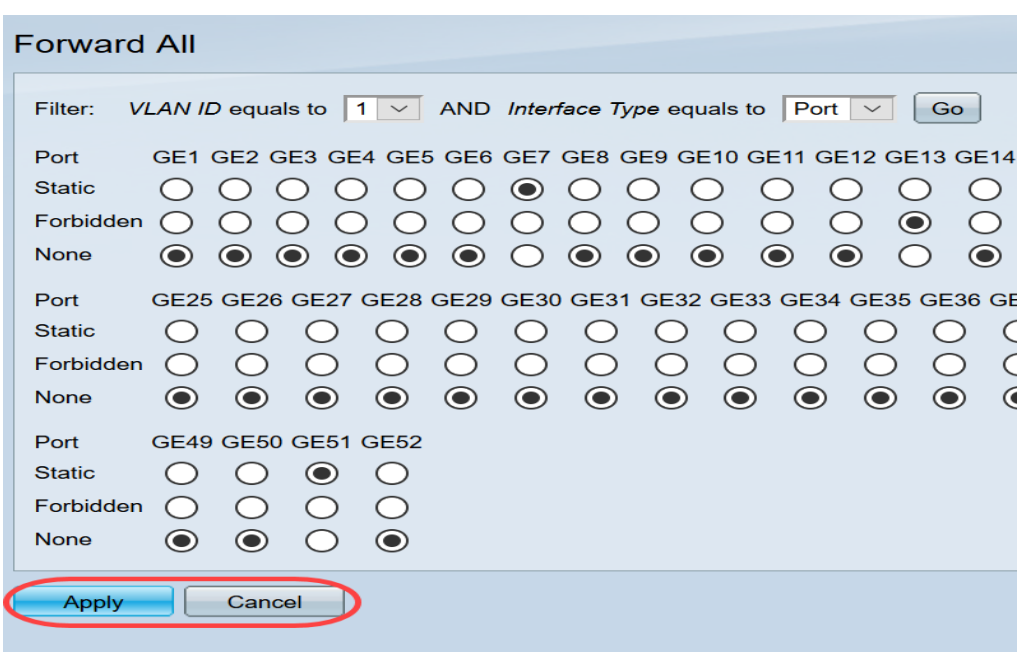

## Sehen Sie sich ein Video zu diesem Artikel an..

Klicken Sie hier, um weitere Tech Talks von Cisco anzuzeigen.